Apple's new mobile client using manual

# **Directory**

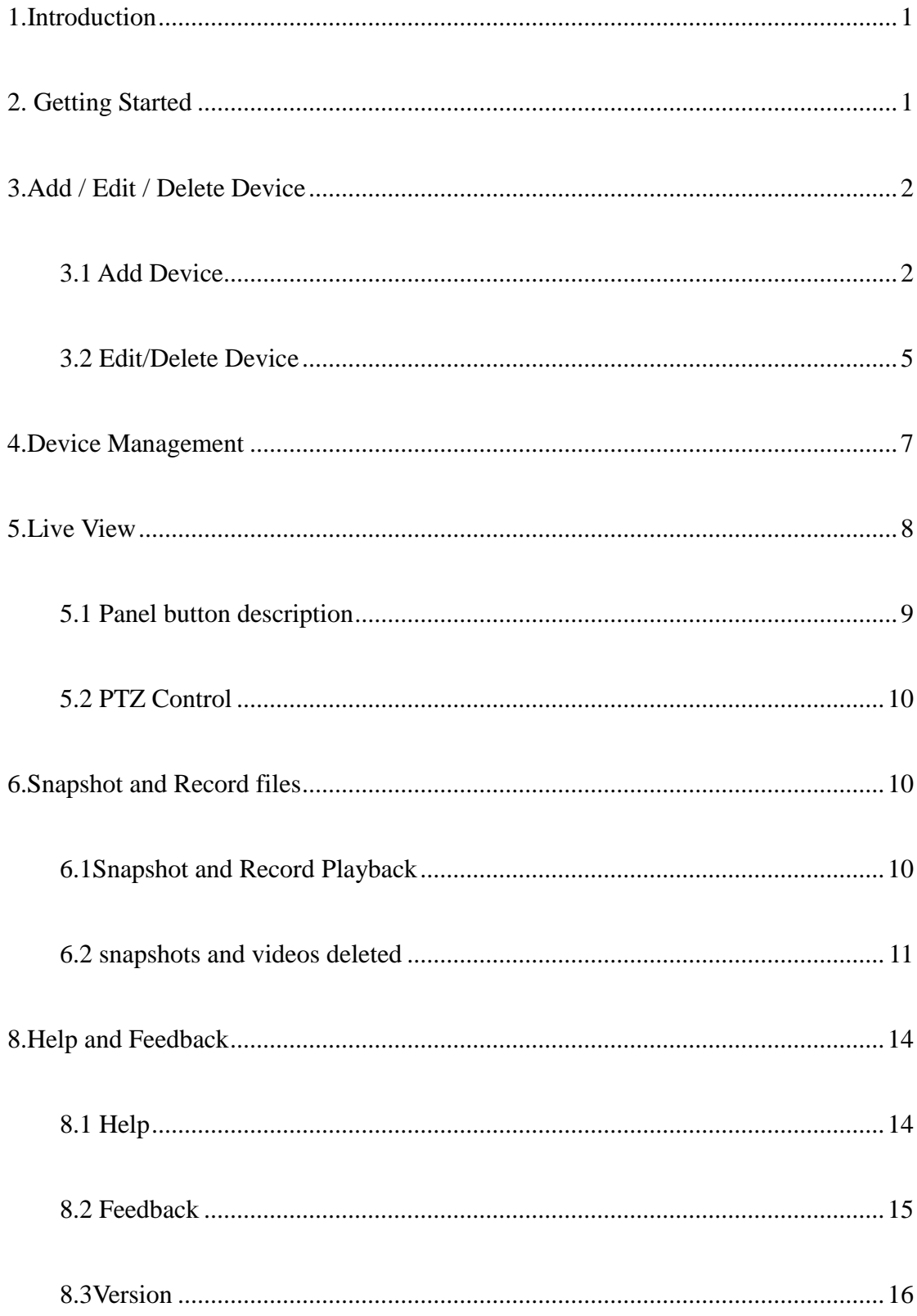

### <span id="page-2-0"></span>**1.Introduction**

This application can be easily App iPhone and iPad users to watch, manage IP Camera (IP cameras) and DVR (DVR) online video streaming. Features include:

1,watch streaming video over 3G or WIFI network

2, support multi-window video playback (maximum achievable 4

viewing)

3, enabling users to add editing equipment

4, support for capture and video capture Browse

5, support for video recording and viewing video

6, support for video search

7, support PTZ control

8, support for two-dimensional code scanning equipment added

9, adding support for LAN devices

10, supports manual input devices

11, support system settings and device management

12, supports two-way voice intercom

Our software allows customers under normal network environment

for remote real-time mobile video surveillance, to maximize the

protection of property security customers.

### <span id="page-2-1"></span>**2.Getting Started**

1

1, make sure the camera is connected to a network connection

 2, the iOS device is connected to the corresponding 3G/WIFI network, run the application, enter the main interface. As shown:

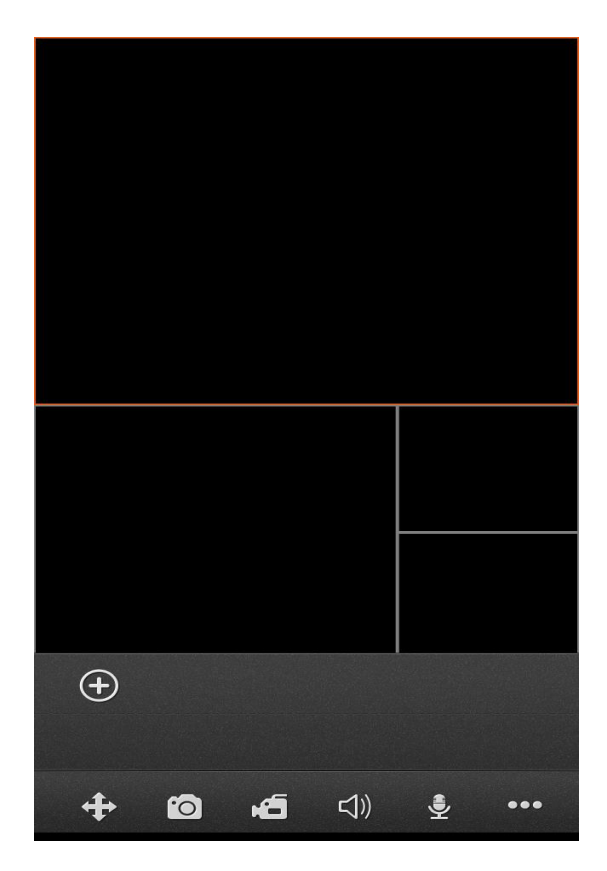

## <span id="page-3-0"></span>**3.Add / Edit / Delete Device**

#### <span id="page-3-1"></span>**3.1 Add Device**

Click the icon  $\bullet$  to pop-up "option to add the type" box. As shown:

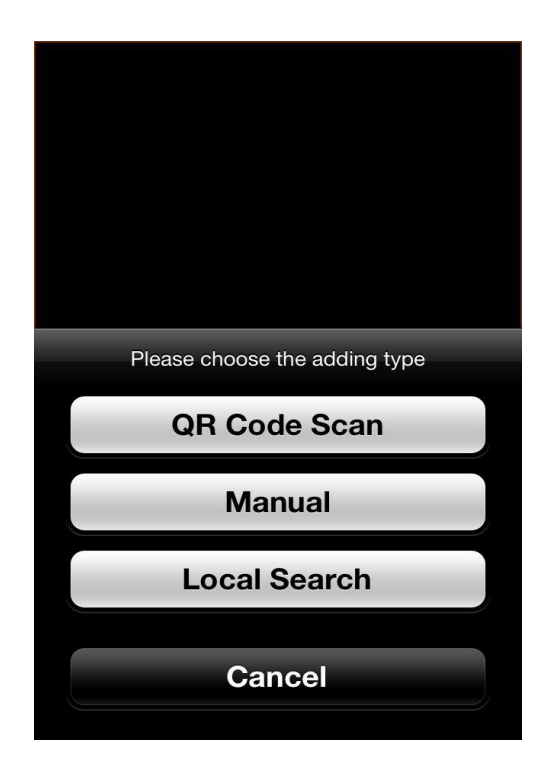

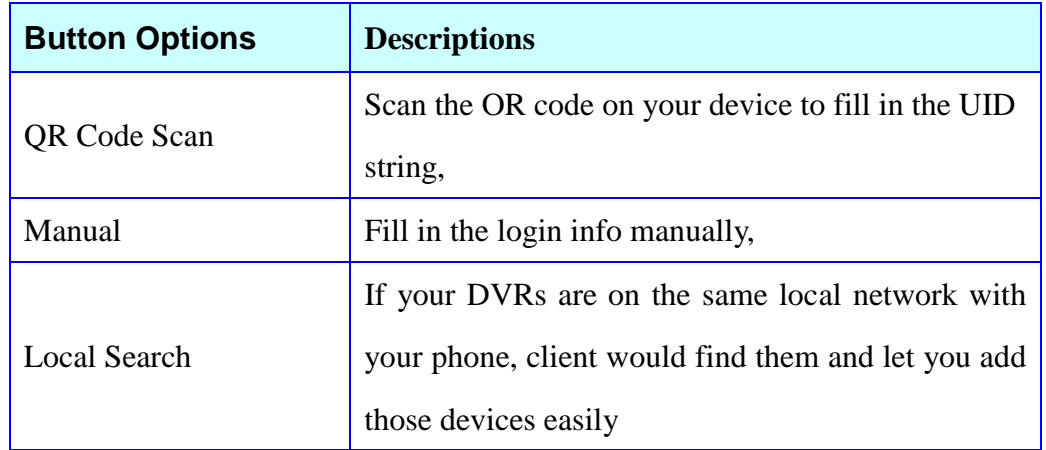

 All of the 3 adding methods above will lead you into the Device edit panel:

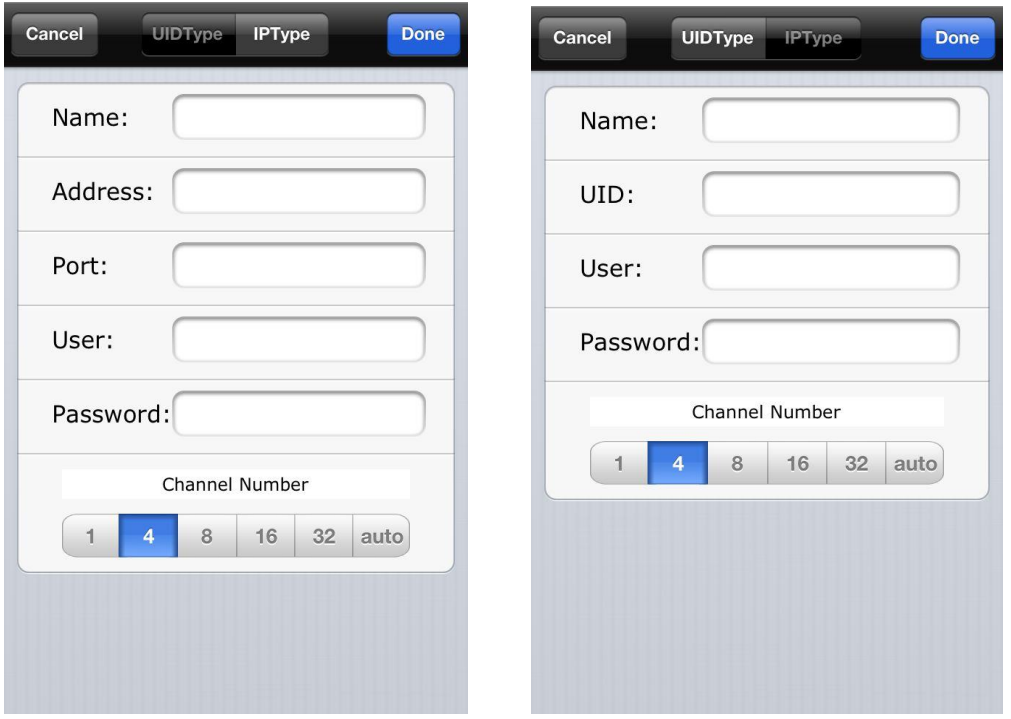

 **UID Type**: the default type of adding device, using the device UID to get the connecting info from the client server, with this type, you can free yourselves from the boring job of setting port forwarding and the IP address.

**IP Type**: in case your device do not has the UID or fail to use the UID to connect, you could Choose the  $\Box$  Manual type to add device, then tap the  $\frac{1}{\sqrt{1-\frac{1}{n}}}\cos \theta$  to assign the IP and port /user name ...to the app, just ignore the Entry of the UID Type .

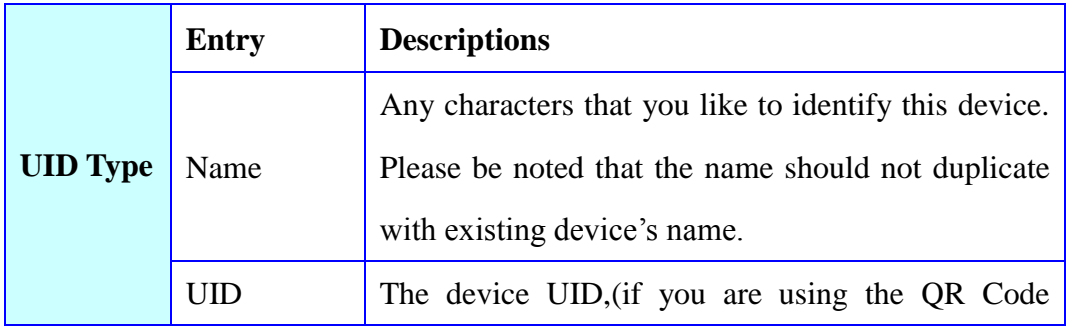

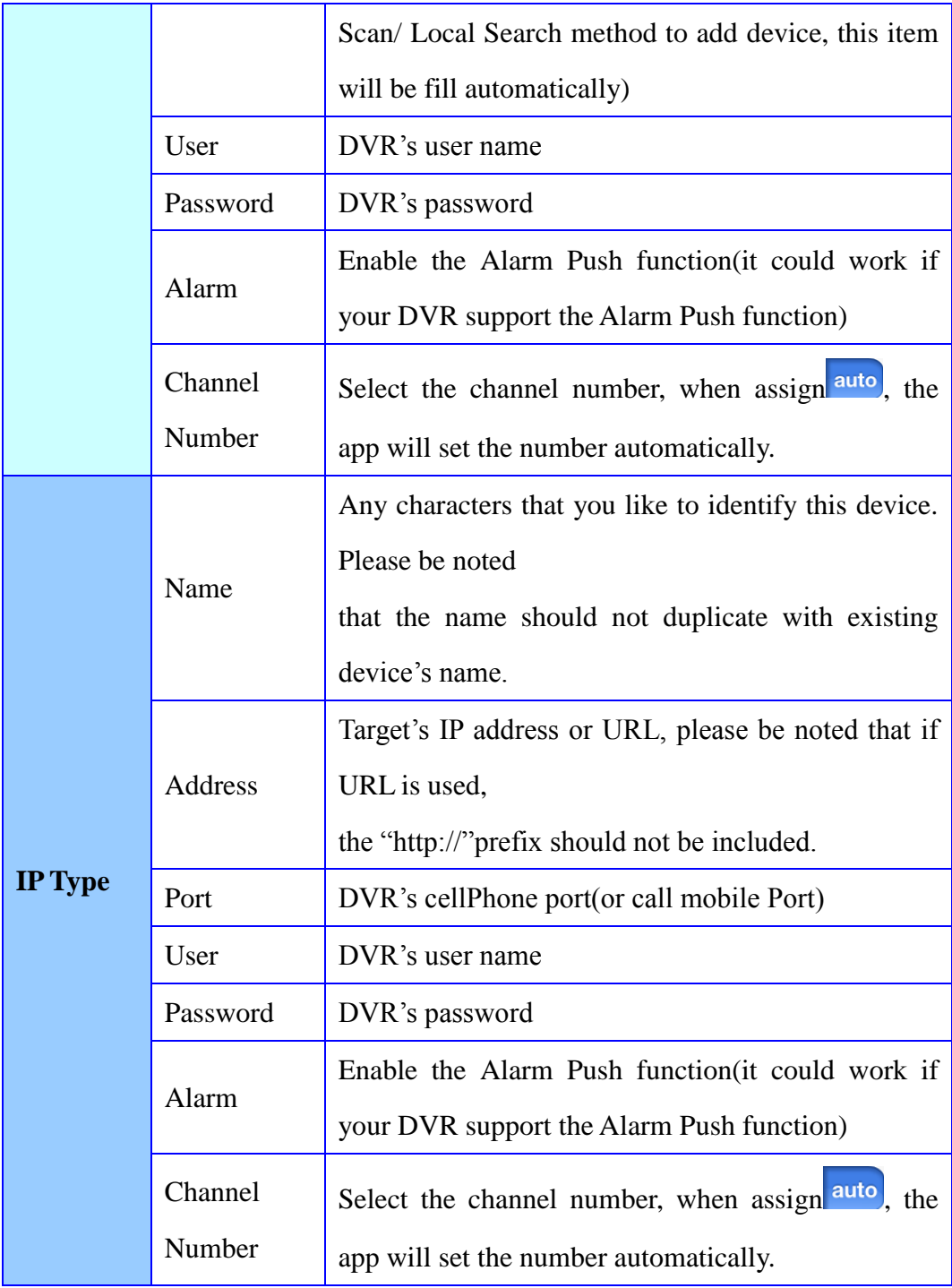

#### <span id="page-6-0"></span>**3.2 Edit/Delete Device**

To Edit/Delete a device, tap  $\overline{\phantom{a}}$  to spread out the buttons. Then tap to open the Device list, you can enter into editing mode by tapping of a certain row and click  $\overline{\phantom{a}}$  button in the upper-right corner. You can modify device login information in this view. And at the bottom of this view, you can delete the device by click the red button .

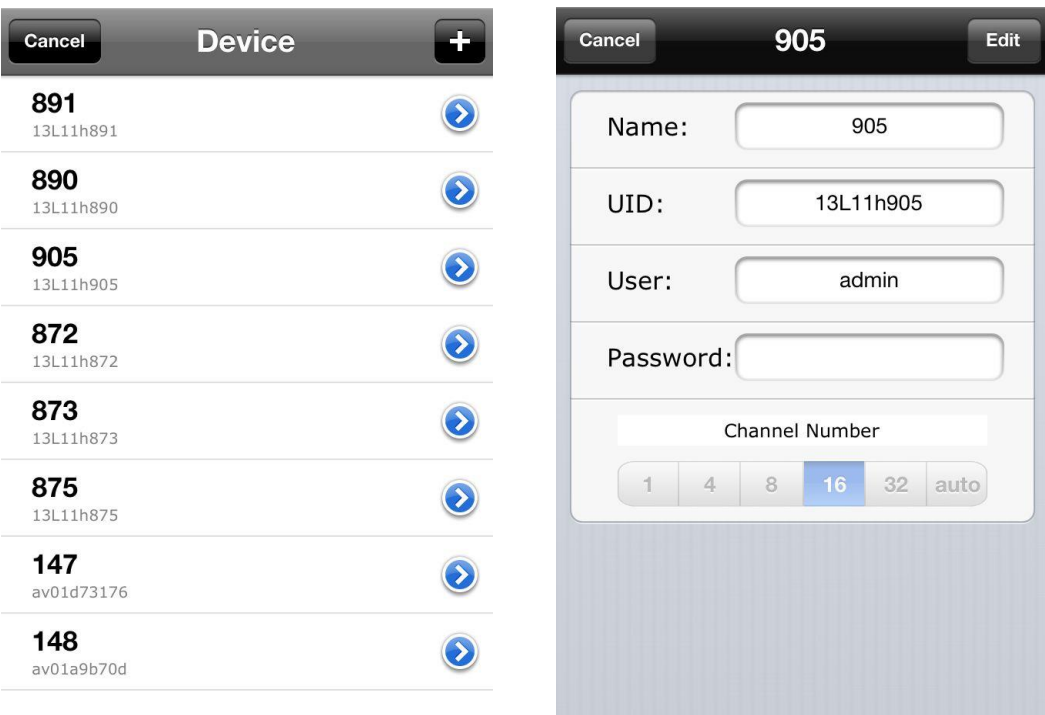

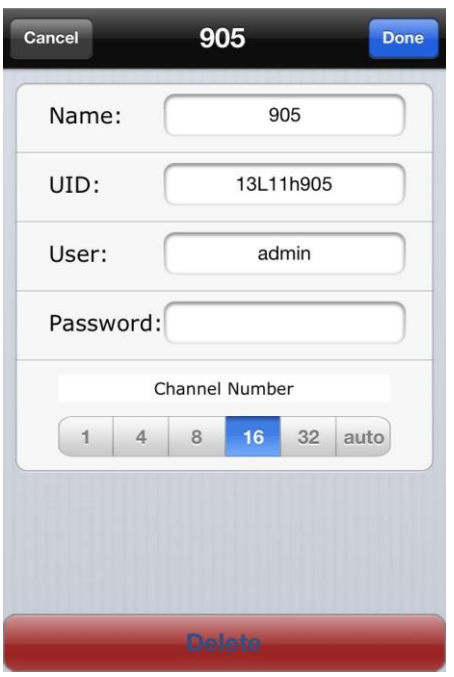

# <span id="page-8-0"></span>**4.Device Management**

Click  $\boxed{\odot}$  to enter the device management page. This page can view the remote video information can also modify the contents inside information.

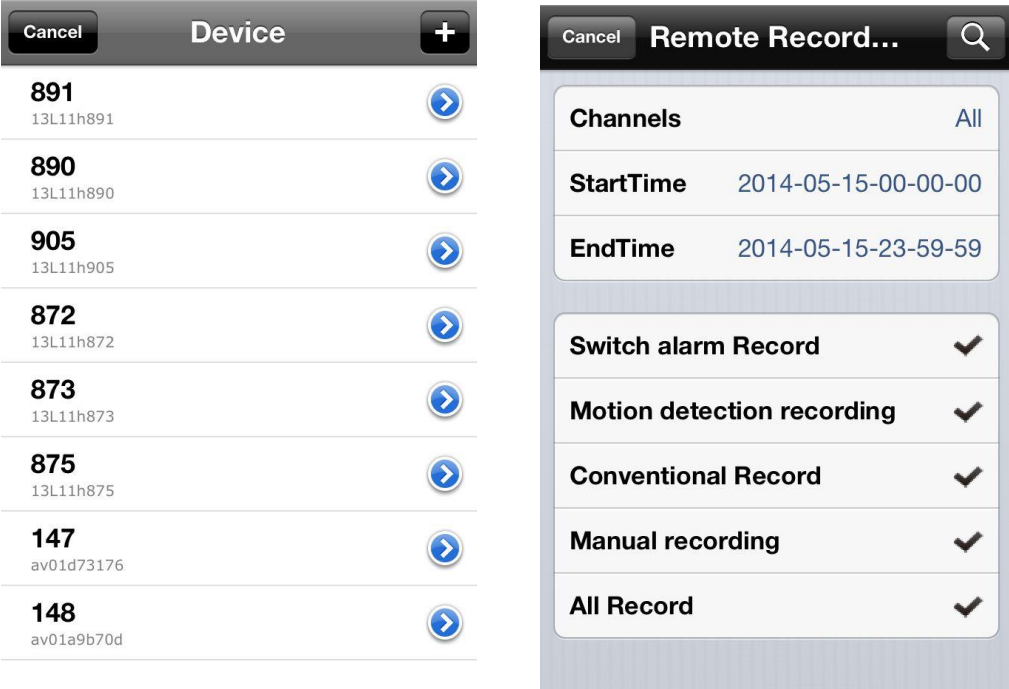

### <span id="page-9-0"></span>**5.Live View**

When finish adding device, it will show under the playing windows.To start a live video, tap the Device icon to check out the channels, then tap the channel you want. Repeat above steps to connect to other channels of the device or another device.

When some one channel selected, the channel circle icon's color will turn into bright-Blue. Tap the bright-Blue icon, the channel video will stop and the channel circle icon color becomes grey.

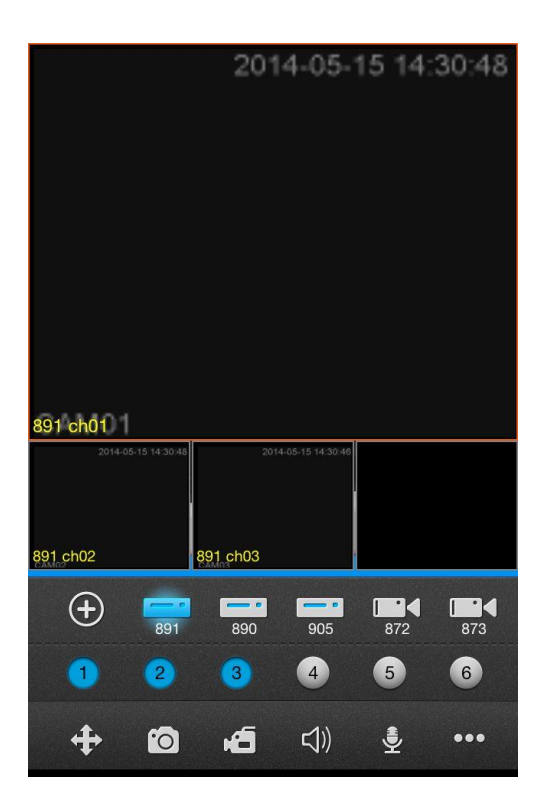

**Tip**: You can tap and drag the window around to swap any two of them except that dragging the large window makes no swapping.

# <span id="page-10-0"></span>**5.1 Panel button description**

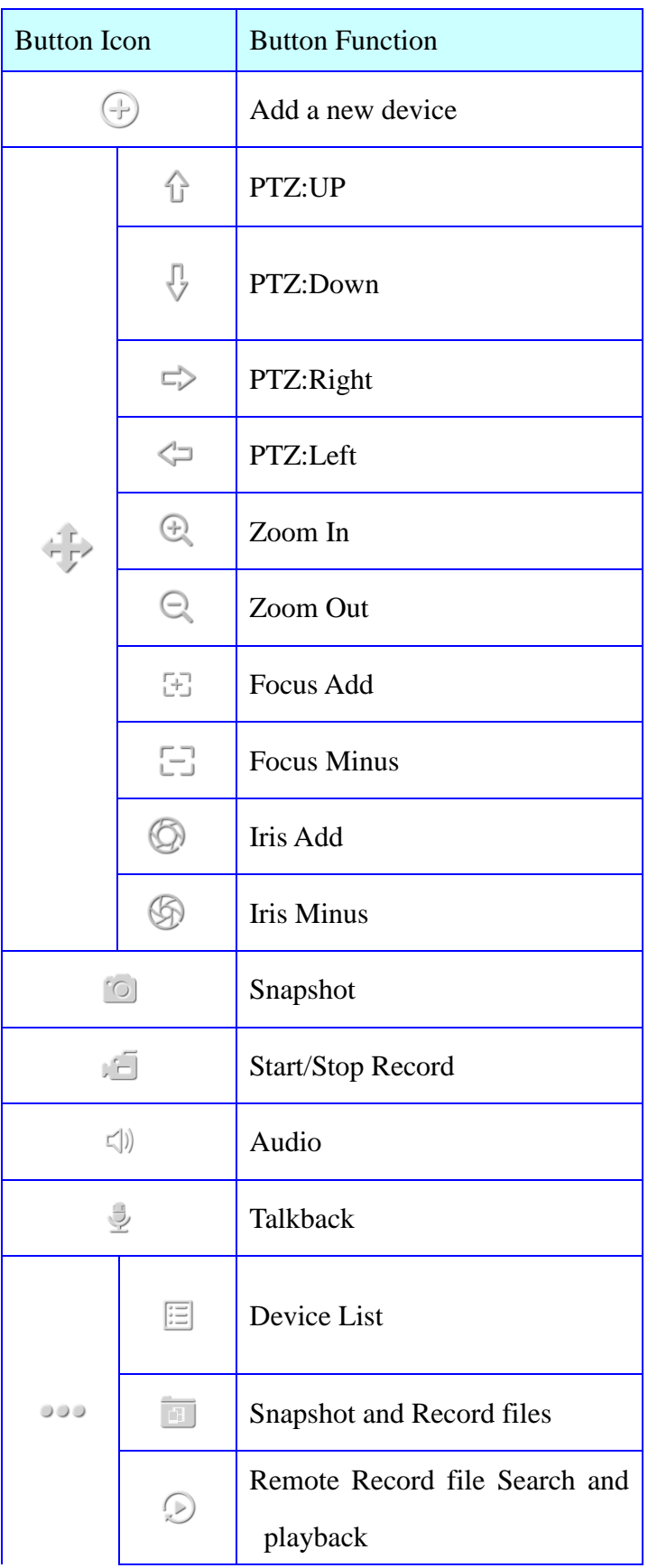

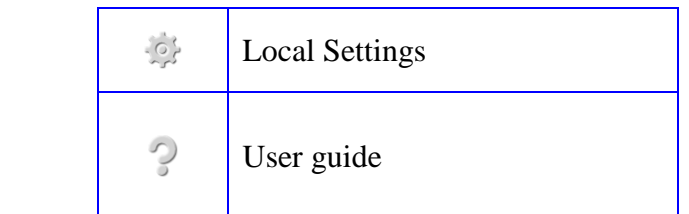

#### <span id="page-11-0"></span>**5.2 PTZ Control**

Tap  $\overline{\text{A}}$  to open the PTZ Control panel. Slide to show more PTZ control button; to hide the panel, you can either tap the button again or tap any video window.

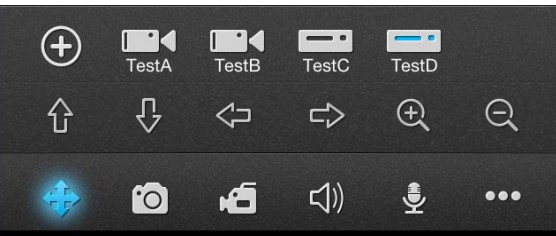

## <span id="page-11-1"></span>**6.Snapshot and Record files**

#### <span id="page-11-2"></span> **6.1Snapshot and Record Playback**

Click the icon  $\Box$  to open the management interface to capture pictures and video files, capture pictures and video files stored in the device name named folder, you can click "Edit" on the corresponding folder for deletion, you can open folder as a single file to delete.

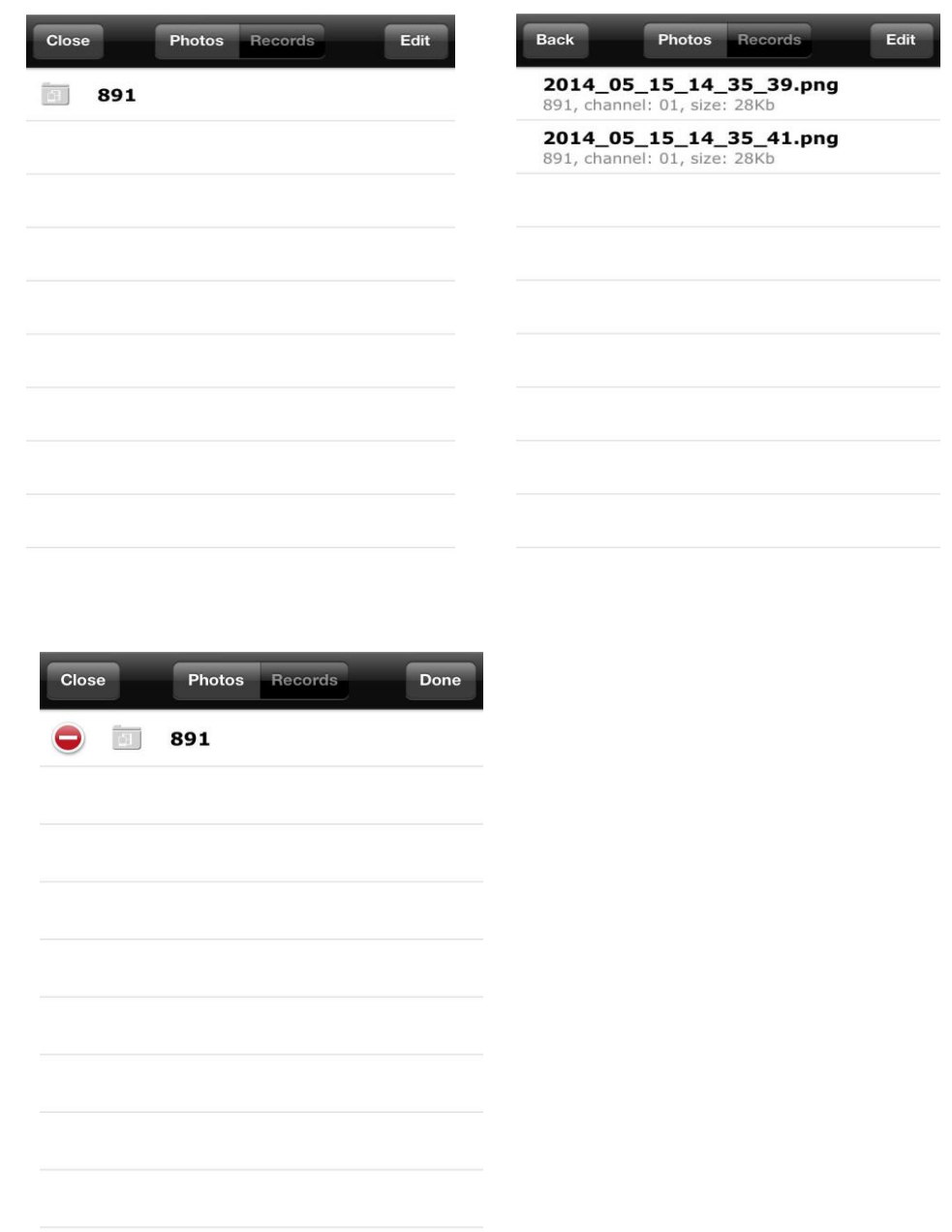

#### <span id="page-12-0"></span>**6.2 snapshots and videos deleted**

Click the "Delete" all the folders on the screen or behind file  $\bullet$ has a symbol then click on the prompt dialog box will pop up, you can empty the folder or file folder below, click OK then the corresponding folder or file is deleted , click cancel to stop the delete operation. Click Close to return to the snapshot, video pages.

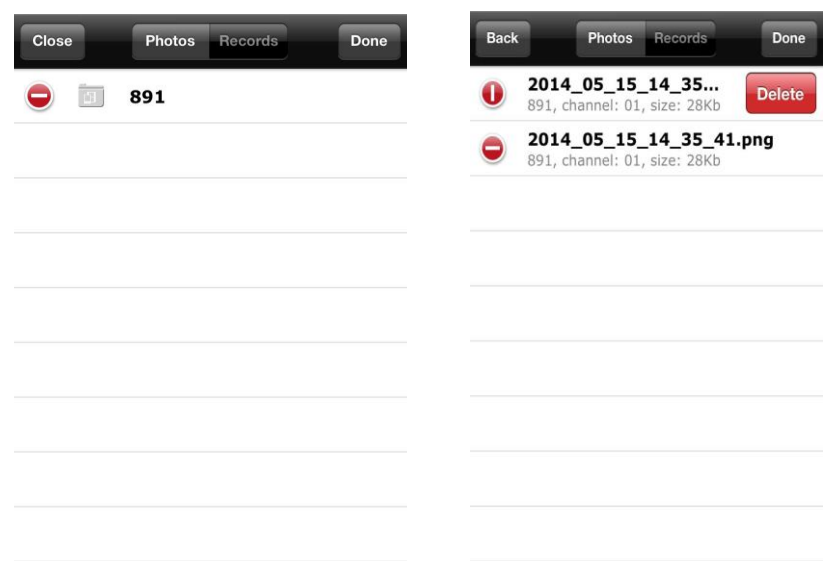

### **6.3shotsandvideo files**

 In the picture display or video playback page, click to copy files to the system camera roll, then you can file by mail / reassign or exported to a computer.

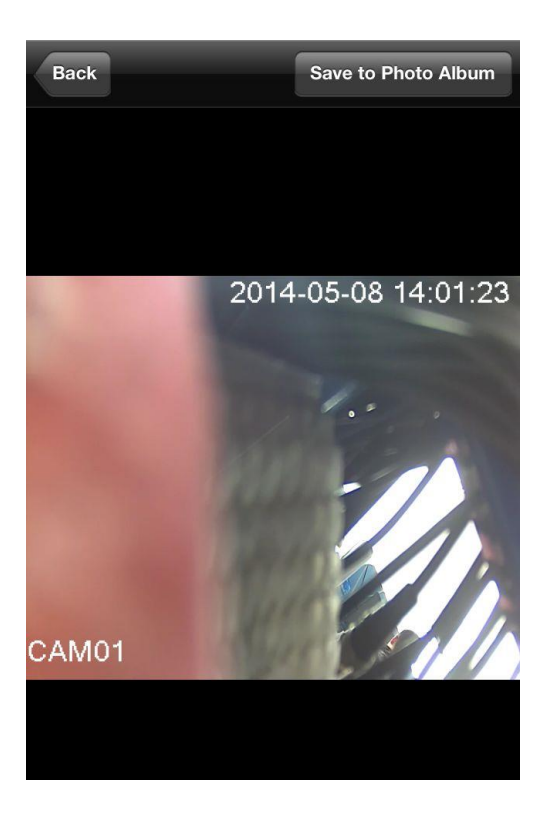

# **7.local settings**

Click the icon to enter the settings page:

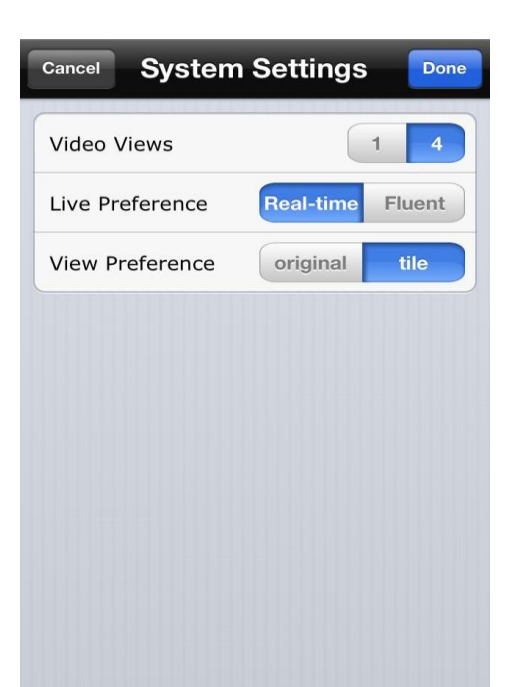

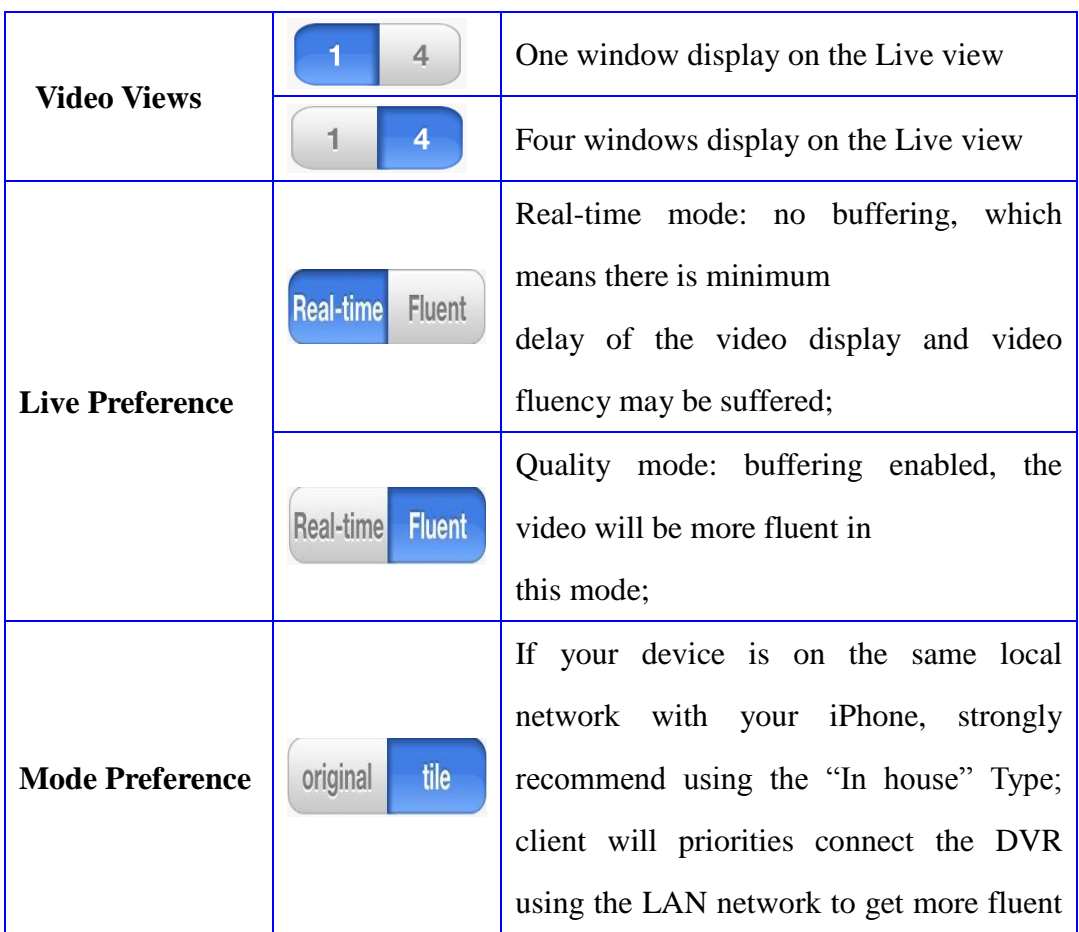

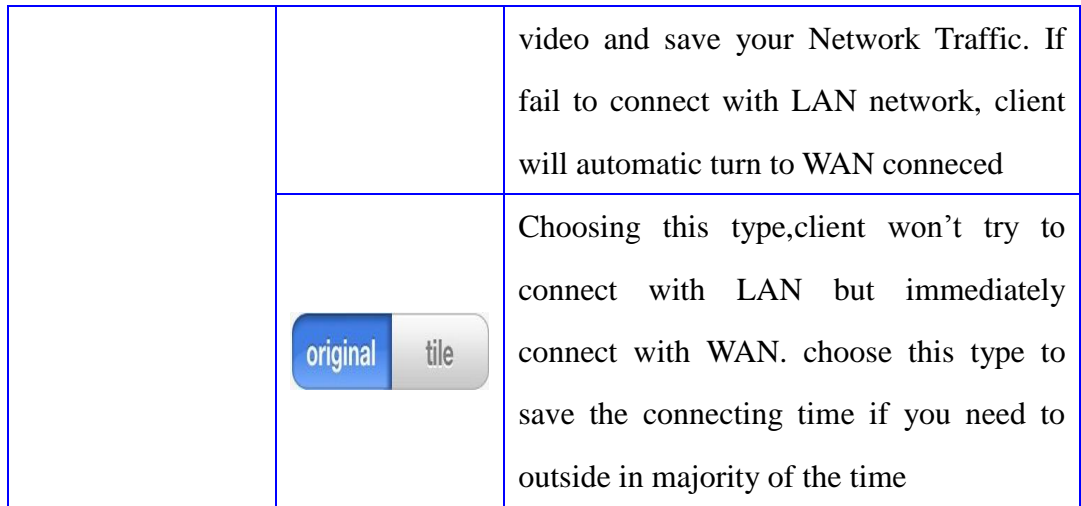

# <span id="page-15-0"></span>**8.Help and Feedback**

Click to  $\overline{\mathbf{P}}$  go to for help and feedback interface

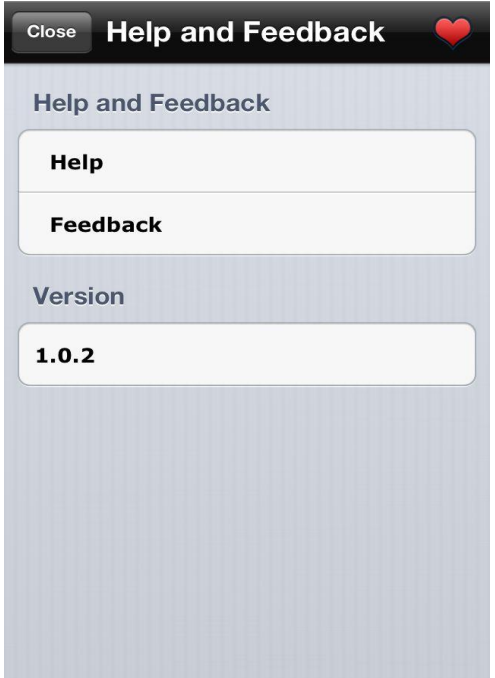

### <span id="page-15-1"></span>**8.1 Help**

 Click to enter the help screen. The interface icons and buttons are functional description can slide around to see.

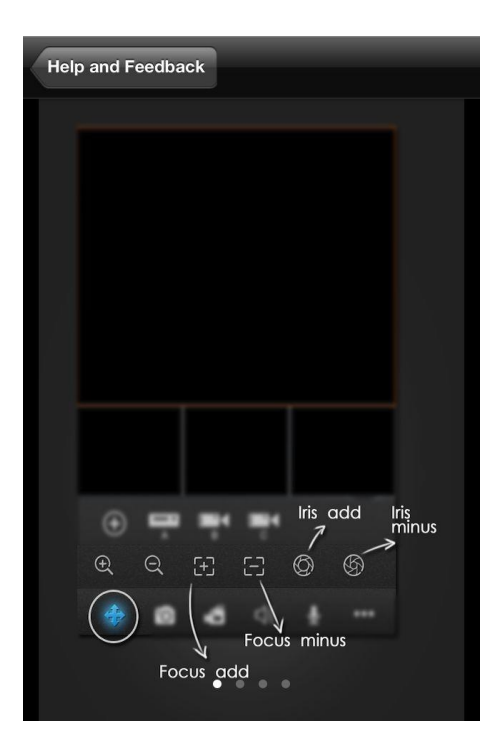

#### <span id="page-16-0"></span>**8.2 Feedback**

 Click to enter feedback interface. Fill in your e-mail, select the type of feedback, the feedback from the detailed description, after the submission of our services to your mailbox can see the feedback.

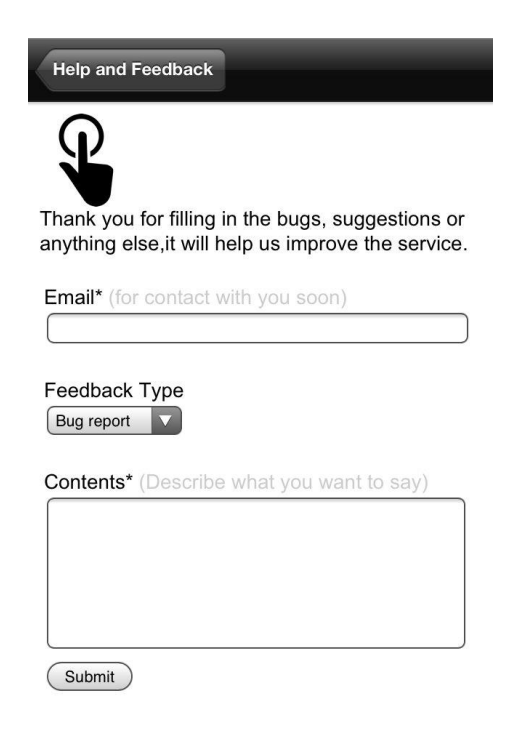

### <span id="page-17-0"></span>**8.3Version**

The current version is the version number of the software used

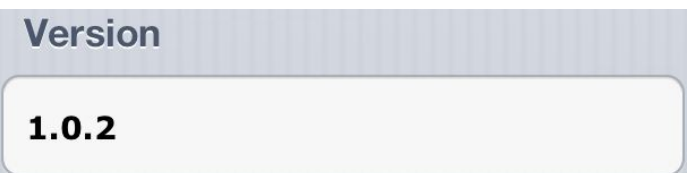